## **Migratory Bird Conservation Partnership**

Fallow Field Shorebird Survey - Data Entry Protocol 2011

## This protocol contains 4 sections:

- I. How to register for CADC account
- II. How to add a project to your CADC account
- III. How to enter data
- IV. How to edit data

### I. TO REGISTER:

First time users must first register and create and user name and password.

- Go to www.prbo.org/cadc
- Click on the blue "Go" button in the red box in the upper right corner of the page.

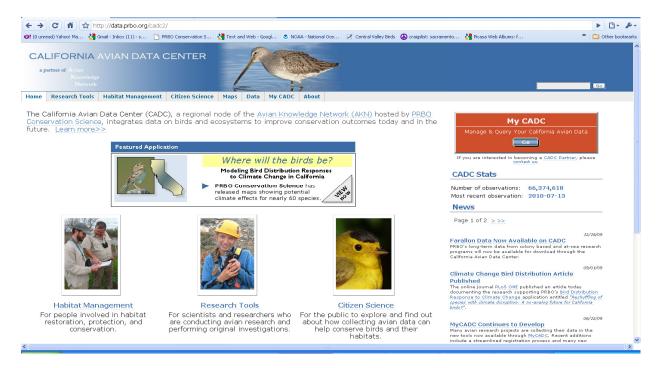

- Then, click on the link that says New Registration: I want to join a project and I don't have a MyCADC account.
- Enter the information requested on the following page.

\*\*\*\*Note: In Step 5 of the registration process when asked "Please enter the project you would like to join", enter FFSS.

After completing the registration page, an email will be sent to the email account you entered.
 Click the link provided in the email within 24 hours to complete your registration. If you do not receive your confirmation email promptly, check your junk or spam folder. As a last resort, send an email to cade webmaster@prbo.org.

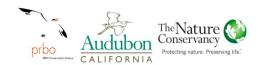

## II. TO ADD A PROJECT:

If you already have a CADC account from a previous project but need to add the FFSS

Click I have a MyCADC account, but I need to join another project

### III. TO ENTER DATA:

- Go to http://data.prbo.org/apps/citizenscientists/index.php
- Enter your log in credentials

You should see a similar screen to the one below:

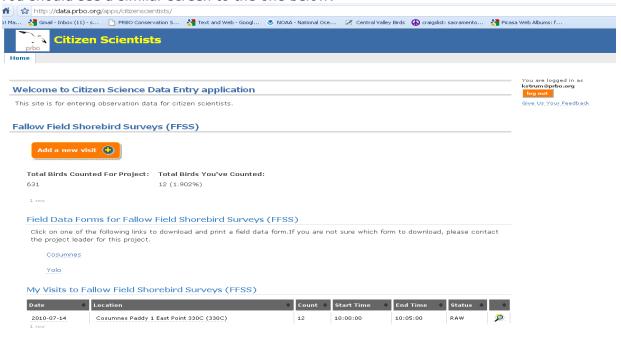

- To access datasheets, protocols and maps click on either the Cosumnes or Yolo under Field Data forms for Fallow Field Shorebird Surveys (FFSS)
- My Visits to Fallow Field Shorebird Surveys (FFSS) shows the data you have entered from previous surveys and keeps a list of all the species you have seen. You can also edit previous visits from this page (see below).
- To enter new data click on the Add a new visit button
  Each survey point is a new visit and should be entered separately.

Add a new visit 🛟

First, enter general information about your survey visit.

- Data form used is the site you visited
- Location is the survey point
- **Date of Visit** can be entered in several formats. Depending on how you enter the data, CADC may reformat it and cause an unwanted change in date. Make sure the date is correct before moving to the next page.
- **Primary Observer** is the person who counted the birds
- Other Observers include the data recorder and any other people that are not counting birds
- Visit Notes use this to enter information about the visit i.e. hidden or unreadable depth stakes

# After entering the information click "Next"

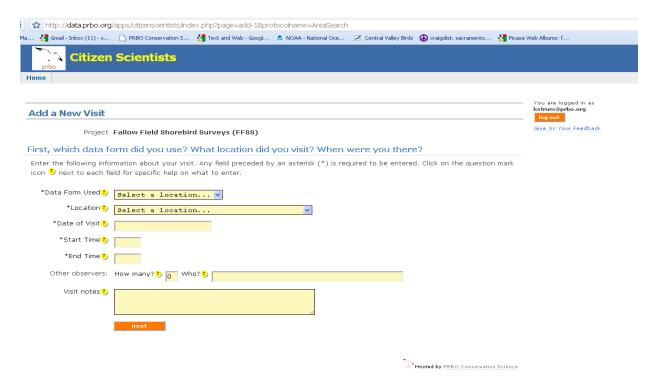

Second, enter the site conditions for the survey.

- Weather Variables: Temp, Wind, Cloud (Sky), Precip
- You can ingnore Wind Direction
- Habitat Variables
  - o % dry, moist and flooded
  - Vegetation and hieght
  - Water depth

## When finished click "Next".

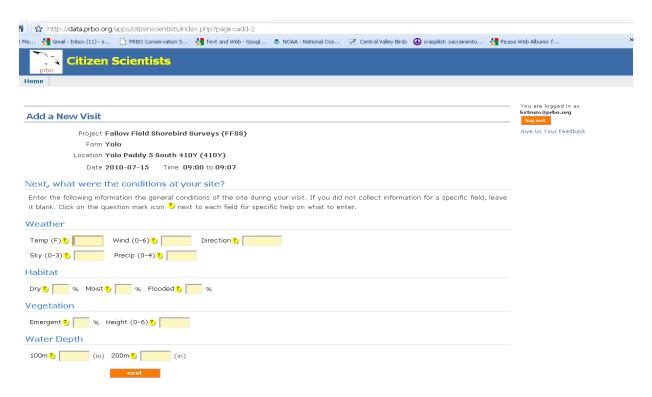

## Third, enter species observations

- Use the **Focus Species** tab for most species encountered during surveys
- Other species can be entered by searching the All Species tab
- Enter the total number of individuals seen once for each survey location under Count.
- Observ. Comments use this to record infoamtion about your observation i.e. birds were flushed

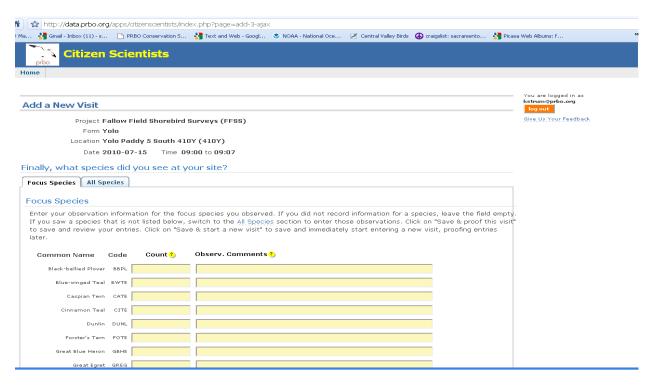

# \*\*\*Note:

- In the **Focus Species** tab you can enter all of your detections then click "**Save and Proof this Visit**"
- In the All Species tab you must click "next" after entering each species and then click "Save and Proof this Visit" when you are finished entering all detections.

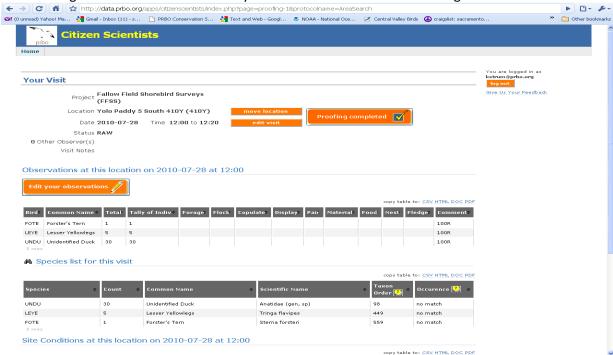

## After clicking "Save and Proof this Visit" you should be taken to the following screen:

# \*\*You must proof the data you enterd in order for it to become part of the database\*\*

- Look carefully through the data you entered and compare it to the data on your datsheet.
- If you see an error in *Species Detections*, click "**Edit your observations**". Click on the data that needs to be changed and you will be able to edit it.
- If you see an error in *Site Conditions* click "**Edit**" next to the data.

When you are finished proofing make sure to click on "Proofing completed" at the top of the page.

Go back and follow each step to enter data for the rest of the survey points.

#### IV. TO EDIT YOUR DATA:

After you entered your data you may be asked to make corrections or you may realize you have entered something incorrectly.

To edit your data, log on to the Citizen Scientist Application in CADC (http://data.prbo.org/apps/citizenscientists/index.php).

Click the magnifying glass next to the observation that you would like to edit and you should be taken to the following screen:

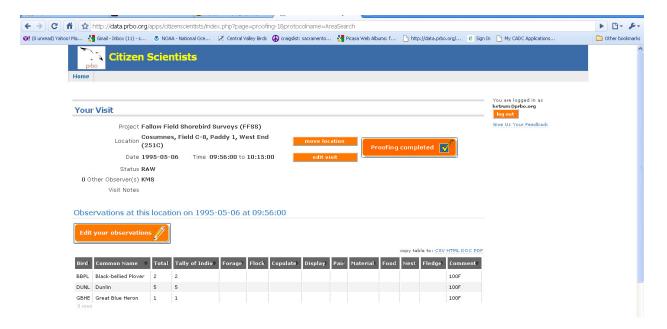

- To edit the *Location* click "Edit Location". Choose the correct location for the list and then click "Move". This moves only the Detection data, not the Site Condition data. At this time Site Conditions cannot be moved. They must be deleted and re-entered fort eh corrected point.
- To edit the Visit Information (Date, Start Time, End Time, Observers, Visit Notes) click "Edit Visit".
- To edit your Detection *Observations* (Species, Number, Comments, Add new species) click "Edit your Observations". On the following screen, click anywhere on the data to activate the table and edit your data. To add an additional species, enter it in a blank field and click "Next".
- Make sure to click "Save & Proof this Data" when you are finished editing your data.
- To Edit Site Conditions (Weather, Habitat, Vegetation, Water Depth) click "Edit Site Conditions".
- Make sure to click "Save" when you are finished editing your data.

When you are finished editing your data click "Proofing Completed"